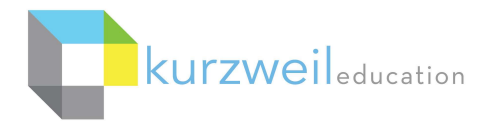

# $&3000$

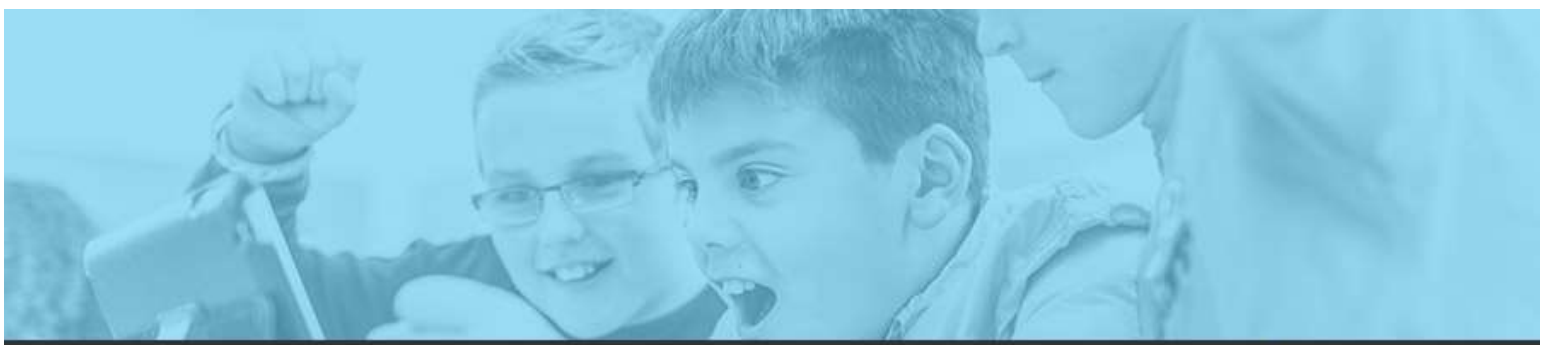

# k3000 feature updates: july 2017

#### 1.

# Web App, Win, Mac - Bubble Note Lock Feature - Audio Reading Lock

An addition to the Feature Locks found under the My account menu Users/Feature Locks in the web app, allows you to lock the ability for Bubble Notes to be read aloud. Under a new tab called Miscellaneous Feature Locks you will find the ability to lock Editing Bubble Notes and Audible Reading of Bubble Notes.

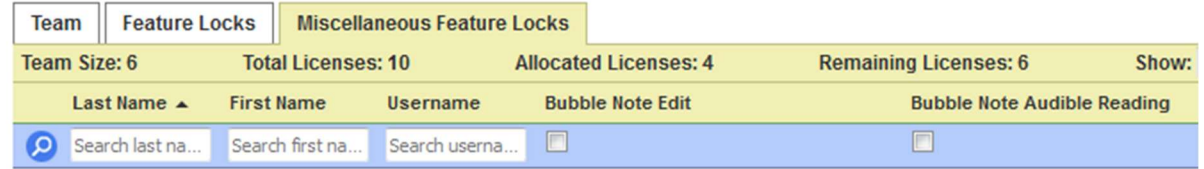

#### 2.

Web App - Word Prediction in Bubble Notes for Long and Short Note Answers Fix for using Word Prediction when answering short or long note answers in Bubble Notes. Choose Word Prediction from the Tools menu to utilize.

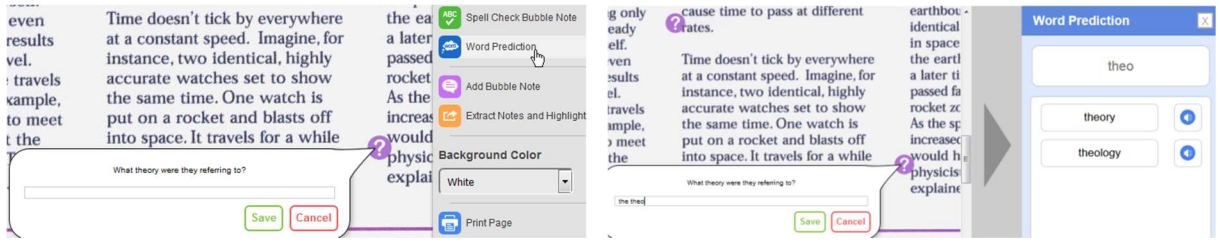

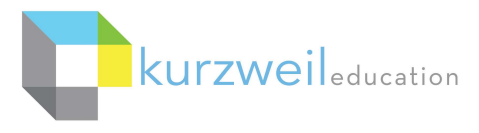

 $k3000$ 

# $3.$

# Web App - Spell Check for Bubble Notes Long and Short Answers

 With a Bubble Note open on the screen choose the Tools menu, Spell Check Bubble Note.

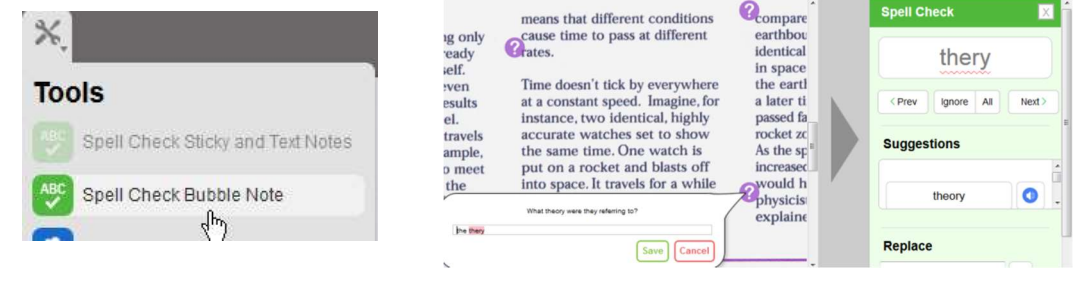

4.

## Web App - Renaming a File or Folder in the Universal Library

To rename a folder in the Universal Library right-click on the folder (cannot rename the Public or Private folder) and choose Rename folder. To rename a file select the file by clicking the checkbox next to the file name, choose Rename from the menu bar at right. The Folder and File Name textbox has also been enlarged to display 60 characters.

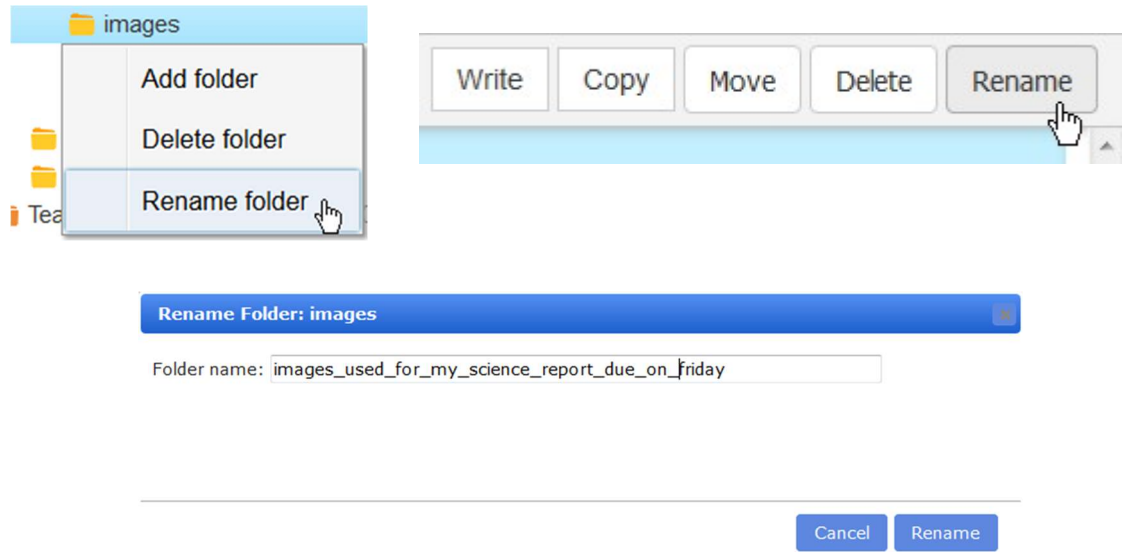

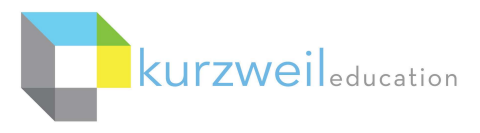

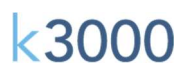

#### 5.

Web app - Color Coded Icons Based on Folder Type in the Universal Library Folders and Files are now color coded depending on the User.

Students - see their folders and file icons color coded as yellow, their teacher's folders and files purple, the schools Admin folder and Public folder Red, the pre-installed default folders and files - classic literature, help files, nonfiction bookbag, samples and templates color coded blue.

Teachers - see their folders and file icons color coded as yellow, their students' folders and files orange, the schools Admin folder and Public folder red, the pre-installed default folders and files - classic literature, help files, nonfiction bookbag, samples and templates color coded blue.

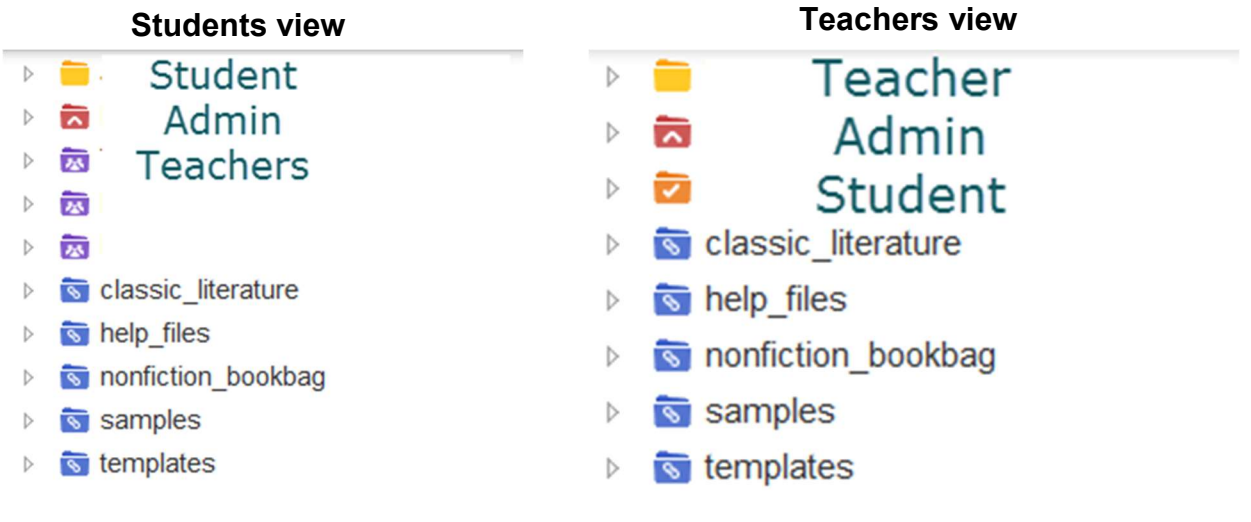

6.

# Web App - Ability to Change Background Color of Draft and Outline Documents

From the Tools menu choose Background Color. A drop down menu allows you to change the background color of a Draft or an Outline document.

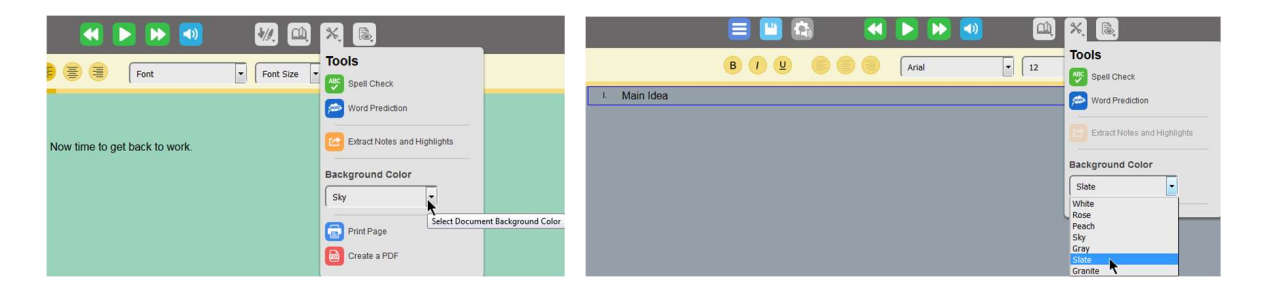

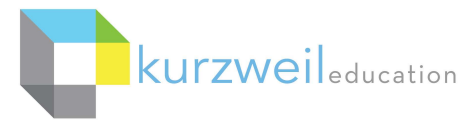

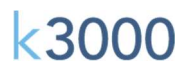

#### 7.

# Web App - Change the Background Color of Image **Documents**

With an image document opened choose the Tools menu, Background Color. A drop down menu allows you to change the background color of the document.

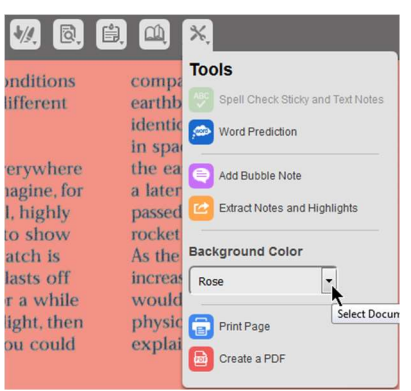

#### 8.

## Web app - Rotating Image Pages

With an image document opened choose the Document View menu, Rotate Page Right, Rotate Page Left or Flip Page to rotate the page on screen.

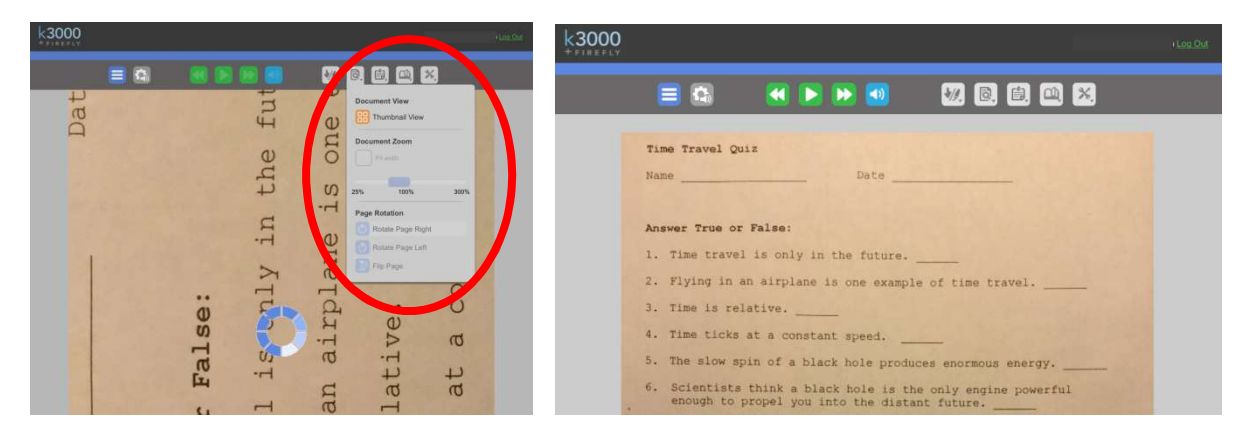

#### 9.

# Mac - Off Line Mode for Web License Clients

Mac Web License Clients now have the ability to use Offline Mode when unable to connect to the web. The last user to sign in on that machine will be able to log in. When the message "Cannot connect to server" is displayed click "Yes" to log in using Offline Mode.

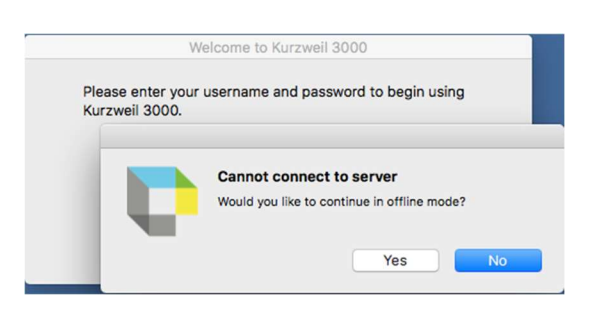

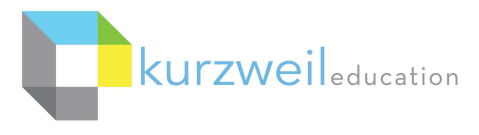

# $k3000$

### 10.

# Mac - Spell Check and Word Prediction in Outline/Brainstorm View

Word Prediction and Spell Check (either choosing the Show Spelling and Grammar, Check Spelling or Check Spelling While Typing) as well as using Vocabulary Lists for writing support is now available in the Mac Web License Client.

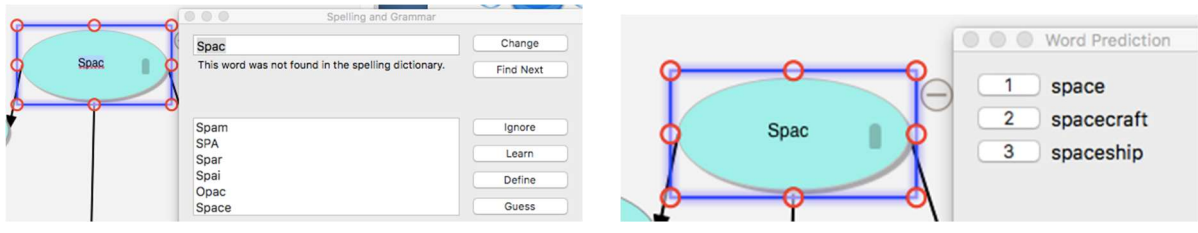

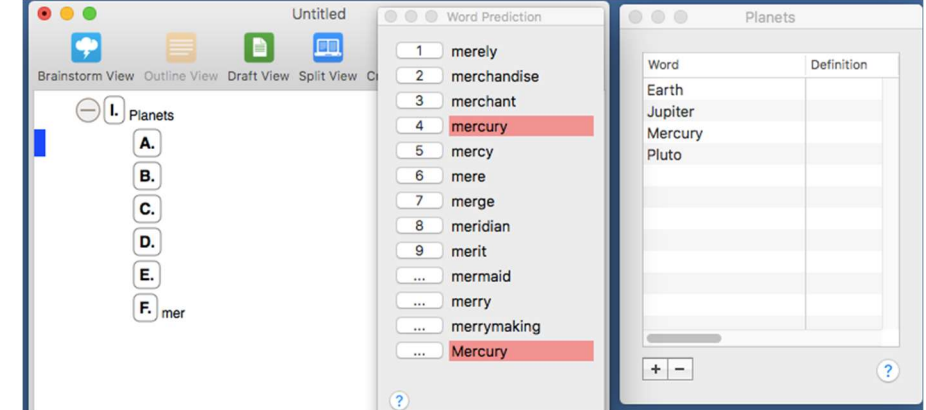

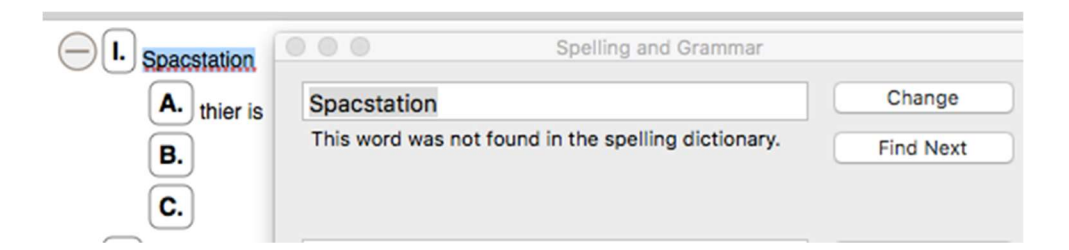